# SafeNet Authentication Client Integration Guide

# Using SAC CBA with McAfee Drive Encryption

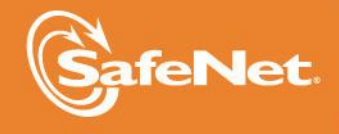

A

**CTION** 

5

#### **Document Information**

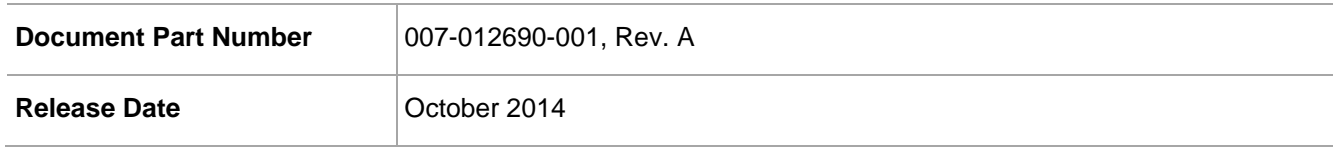

#### **Trademarks**

All intellectual property is protected by copyright. All trademarks and product names used or referred to are the copyright of their respective owners. No part of this document may be reproduced, stored in a retrieval system or transmitted in any form or by any means, electronic, mechanical, chemical, photocopy, recording, or otherwise, without the prior written permission of SafeNet, Inc.

#### **Disclaimer**

SafeNet makes no representations or warranties with respect to the contents of this document and specifically disclaims any implied warranties of merchantability or fitness for any particular purpose. Furthermore, SafeNet reserves the right to revise this publication and to make changes from time to time in the content hereof without the obligation upon SafeNet to notify any person or organization of any such revisions or changes.

We have attempted to make these documents complete, accurate, and useful, but we cannot guarantee them to be perfect. When we discover errors or omissions, or they are brought to our attention, we endeavor to correct them in succeeding releases of the product.

SafeNet invites constructive comments on the contents of this document. These comments, together with your personal and/or company details, should be sent to the address or email below.

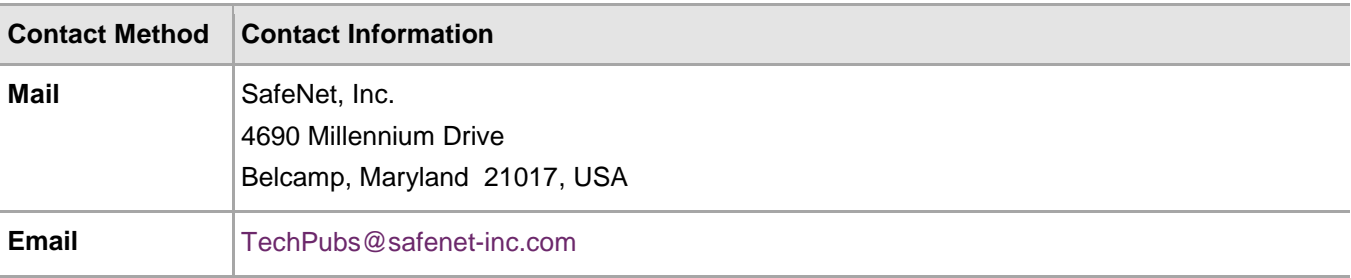

# **Contents**

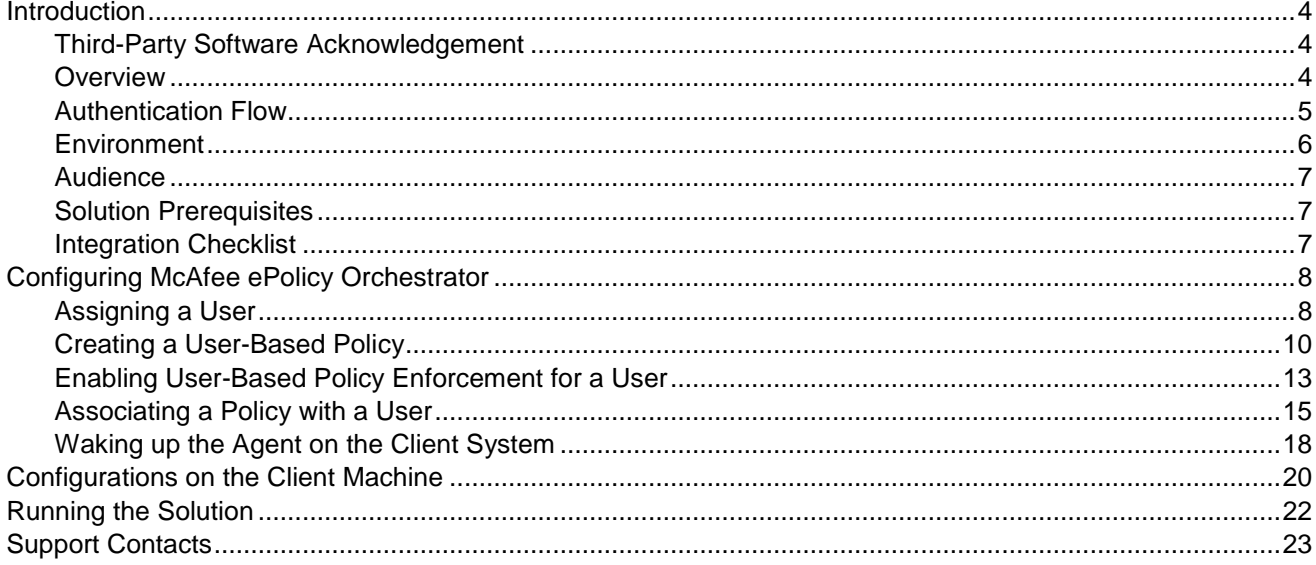

# <span id="page-3-0"></span>Introduction

### <span id="page-3-1"></span>Third-Party Software Acknowledgement

This document is intended to help users of SafeNet products when working with third-party software, such as McAfee® Drive Encryption.

Material from third-party software is being used solely for the purpose of making instructions clear. Screen images and content obtained from third-party software will be acknowledged as such.

### <span id="page-3-2"></span>**Overview**

McAfee Drive Encryption provides superior encryption across a variety of endpoints, such as desktops and laptops. The McAfee Drive Encryption solution uses strong access control with pre-boot authentication (PBA) and a NIST-approved algorithm to encrypt data on endpoints. Encryption and decryption are completely transparent to the end user and are performed without hindering system performance.

An effective strong authentication solution must be able to address data breaches. It is important for companies to protect their information assets and comply with privacy regulations. Data encryption is a common technique used by enterprises today, but to be most effective, it must be accompanied by strong two factor user authentication to desktop, mobile, and laptop computer applications. Working together, encryption and authentication reduce risk and stop unauthorized access to sensitive data.

SafeNet Smart Card Certificate-Based Tokens and secure USB Certificate-Based Tokens are now interoperable with McAfee Drive Encryption, the McAfee solution for encryption and strong access control that prevents unauthorized access to sensitive data and stops information loss and exposure. The integrated solution delivers greater security, reduces operational costs, and improves compliance by adding smart cards based strong user authentication to McAfee Drive Encryption.

SafeNet's X.509 certificate-based USB tokens and smartcards have been integrated with McAfee Drive Encryption, providing two-factor authentication at both pre-boot and at Microsoft Windows levels.

The SafeNet's X.509 certificate-based USB tokens and smartcards provide secure storage for the certificates needed for drive encryption for PC functionality to boot up. If the SafeNet's X.509 certificate-based USB token or smartcard is not inserted in the laptop, or if the certificates are deleted, revoked or expired, the drive encryption for PC software will not boot up and the data on the laptop will stay encrypted and secure.

With this integrated solution, on the pre-boot level, the SafeNet smart card will act as an additional layer of authentication. Whenever the SafeNet smart card is not present, McAfee Drive Encryption will not boot and data will stay encrypted.

This guide describes how to use SafeNet Authentication Client with SafeNet's X.509 certificate-based USB tokens or smartcards to add strong user authentication to McAfee Drive Encryption.

# <span id="page-4-0"></span>Authentication Flow

The diagram below illustrates the flow of certificate-based authentication during pre-boot:

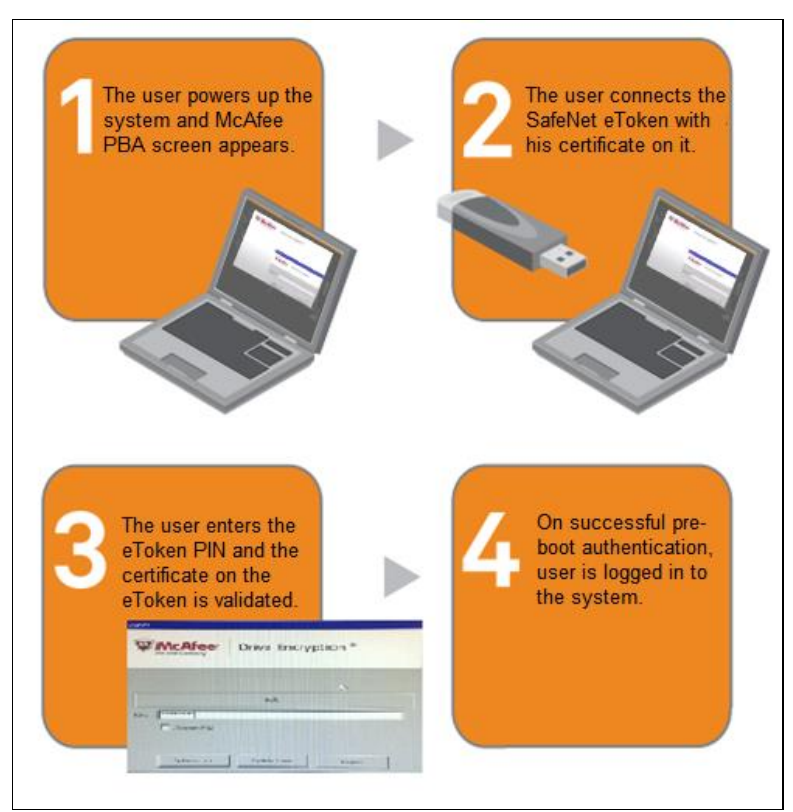

- 1. A user powers up the system. The McAfee pre-boot login screen is displayed.
- 2. The user connects the SafeNet eToken on which his certificate resides.
- 3. The user provides the eToken PIN.
- 4. The system validates the certificate on the SafeNet eToken.

On successful validation, if single sign-on is configured in the policies, the user is logged in to the system. If single sign-on is not configured in the policies, the Windows login screen is displayed after pre-boot login.

### <span id="page-5-0"></span>**Environment**

The integration environment that was used in this document is based on the following software versions:

- SafeNet Authentication Client 8.3 SP1
- McAfee ePolicy Orchestrator 5.1.0 (build 509)
- McAfee Drive Encryption 7.1.1 (minor version 454)

The tokens tested in this integration are as follows:

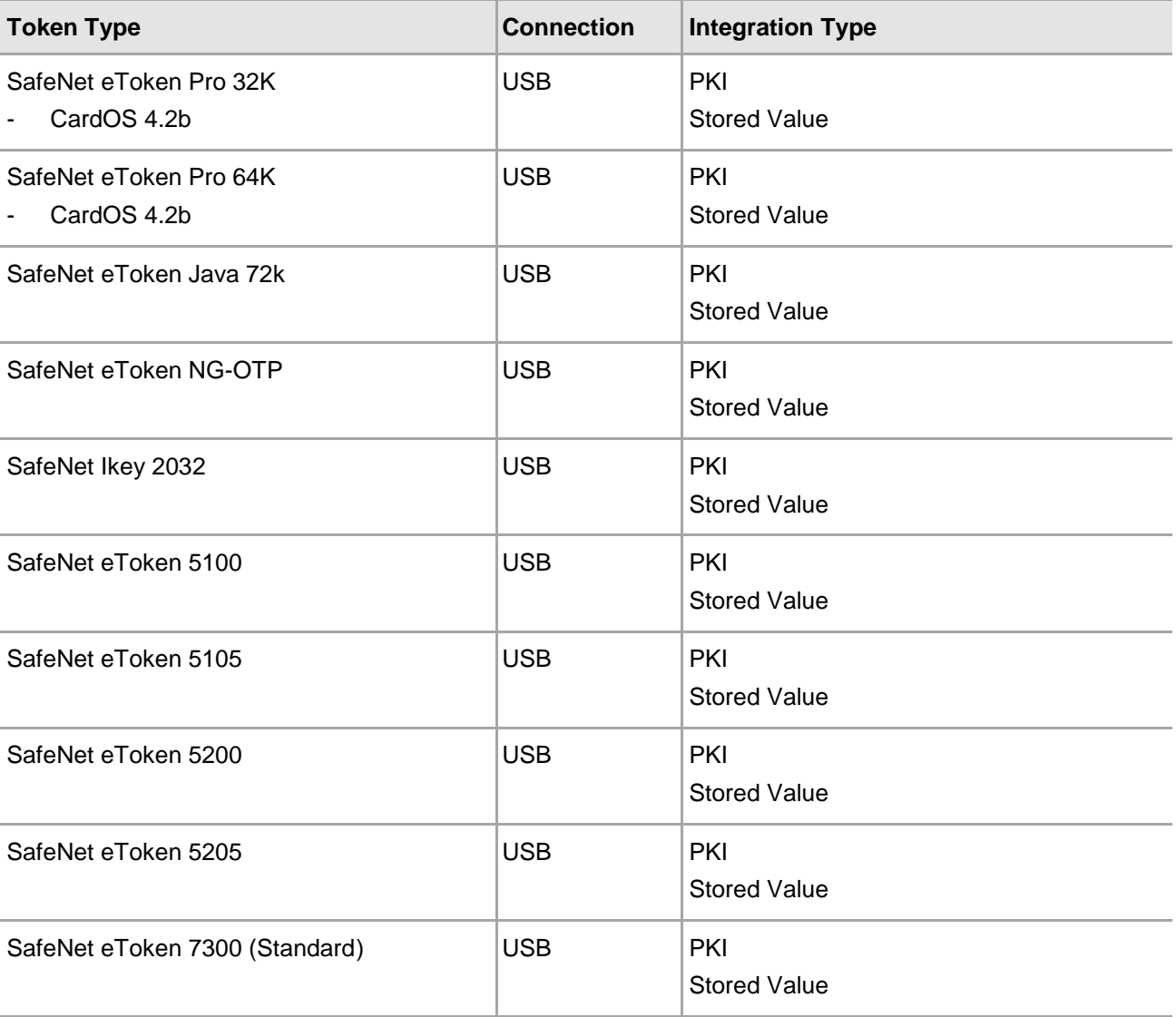

### <span id="page-6-0"></span>Audience

This document is targeted to system administrators familiar with the McAfee ePolicy Orchestrator 5.1, and who are interested in adding certificate-based authentication (CBA) during pre-boot using SAC.

# <span id="page-6-1"></span>Solution Prerequisites

To enable SafeNet Authentication Client integrate successfully with McAfee Drive Encryption ensure the following:

- SAC is installed also on the certificate authority from where a certificate will be enrolled on the token.
- A user is created in Active Directory and an appropriate certificate is enrolled for the user on the smart card. The certificate is located on the **Published Certificates** tab within the user's properties in Active Directory.
- A user can log in to the Windows client machine using a certificate on the token prior to disk encryption.
- The Drive Encryption (DE) extensions and software packages are installed in ePolicy Orchestrator (ePO).
- A user must have administrator privileges on the McAfee ePO and must have deployed DE on the clients.
- The LDAP synchronization task is scheduled and run normally between ePO and AD.
- Active Directory, LDAP server, ePO server, and client are up and running and can communicate with each other.

### <span id="page-6-2"></span>Integration Checklist

To accomplish SAC integration with McAfee Drive Encryption, the following main configuration steps are required:

- Main configuration steps required in McAfee ePolicy Orchestrator:
	- a. Assigning a User
	- b. Creating a User-Based Policy
	- c. Enabling User-Based Policy Enforcement for a User
	- d. Associating a Policy with a User
	- e. Waking up the Agent on the Client System
- Main configuration steps required in McAfee Drive Encryption:
	- a. Installing McAfee® Drive Encryption 7.1.1
	- b. Installing SAC 8.3 SP1
	- c. Enrolling client certificate on Card Certificate-Based Tokens or smartcard
	- d. Checking and Enforcing ePO policies

# <span id="page-7-0"></span>Configuring McAfee ePolicy Orchestrator

To perform the main configuration settings in McAfee ePolicy Orchestrator, log in to the McAfee ePolicy Orchestrator server with administrator credentials.

### <span id="page-7-1"></span>Assigning a User

To activate the Drive Encryption software on a client system, you need to add a user on the McAfee ePO server and enforce the required encryption policies correctly.

The McAfee ePO server allows an administrator to assign users on the drive-encrypted client system for preboot authentication.

#### **To assign a user:**

- 1. In the McAfee ePolicy Orchestrator main window, click **Menu**.
- 2. Under **Data Protection**, click **Encryption Users**.

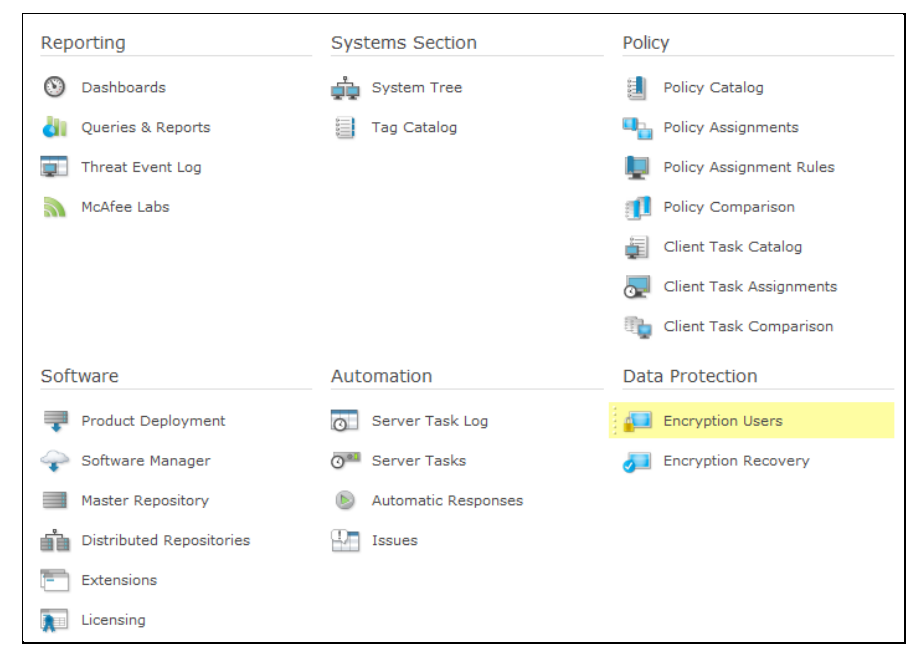

- 3. In the **Encryption Users** window, do the following:
	- a. In the left pane, select a sub-group (for example, **Encryption**).
	- b. In the right pane, on the **Systems** tab select the system to which you want to assign users.
	- c. Click **Actions > Drive Encryption > Add Users(s)**.

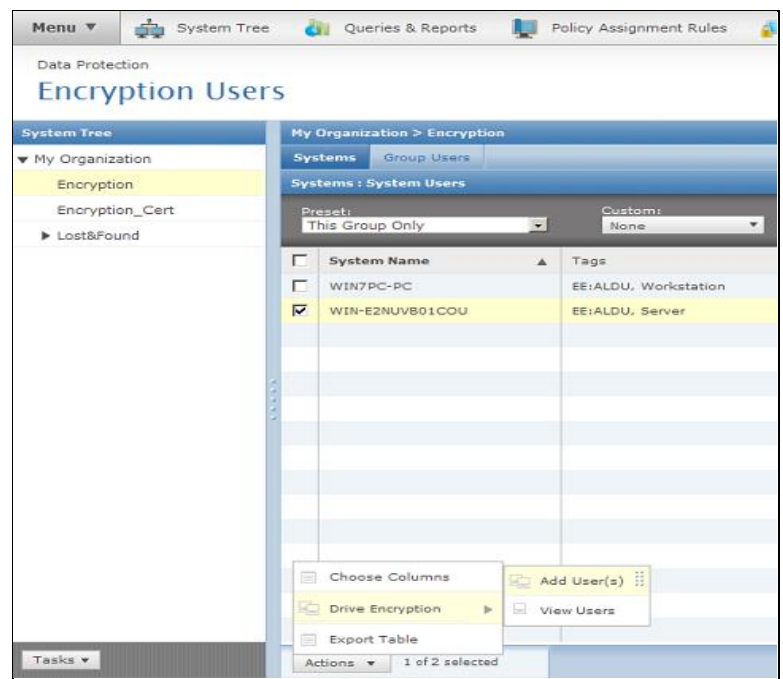

*(The screen image above is from McAfee® software. Trademarks are the property of their respective owners.)*

4. In the **Add Drive Encryption Users** window, in the **Users** field, click **+** to browse.

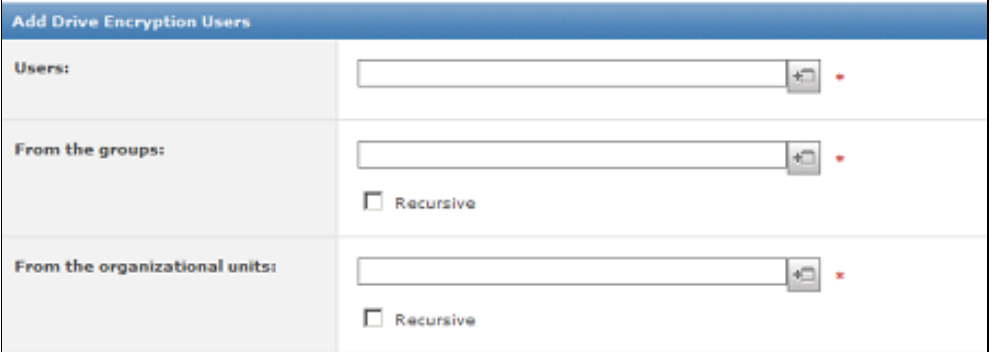

5. In the **Select Users** window, in the right pane, from the **Preset** list, select **Container and children**. The list of users is displayed in the same window.

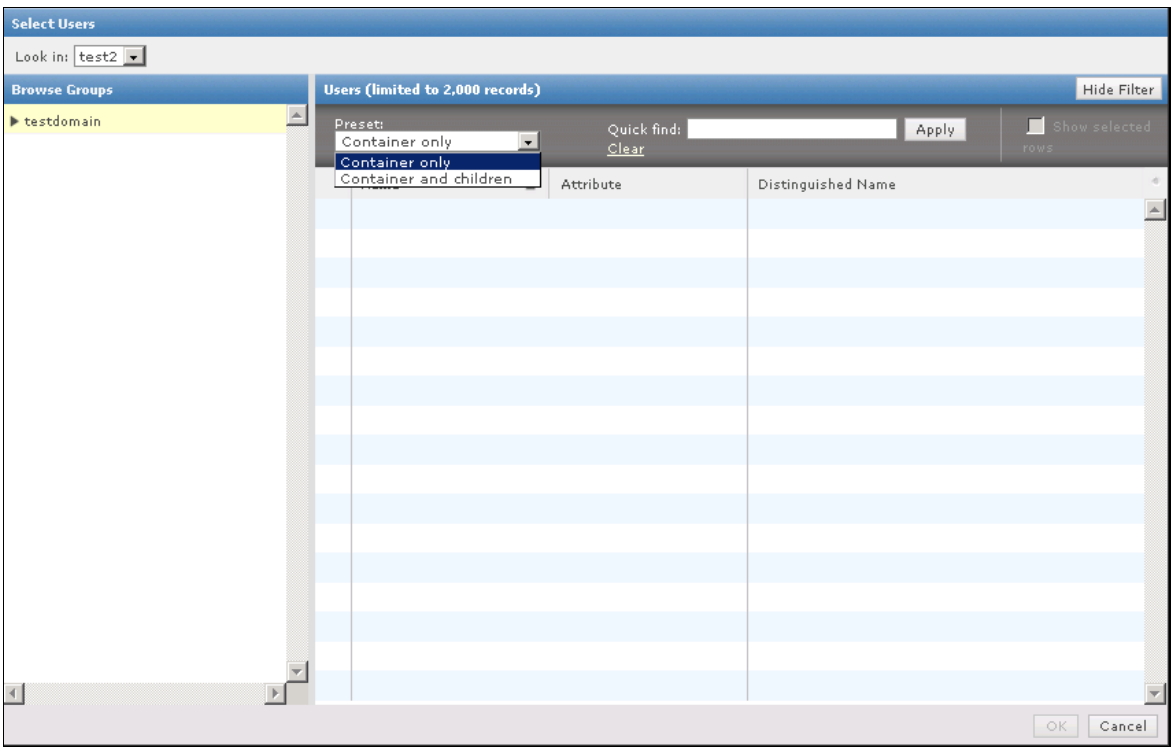

*(The screen image above is from McAfee® software. Trademarks are the property of their respective owners.)*

6. Select a user and then click **OK**.

### <span id="page-9-0"></span>Creating a User-Based Policy

To assign a specific token to a user, create a User-Based Policy (UBP) associated with that token type. To enable the SafeNet tokens during pre-boot, do the following:

- 1. In the McAfee ePolicy Orchestrator main window, click **Menu**.
- 2. Under **Policy**, click **Policy Catalog**.

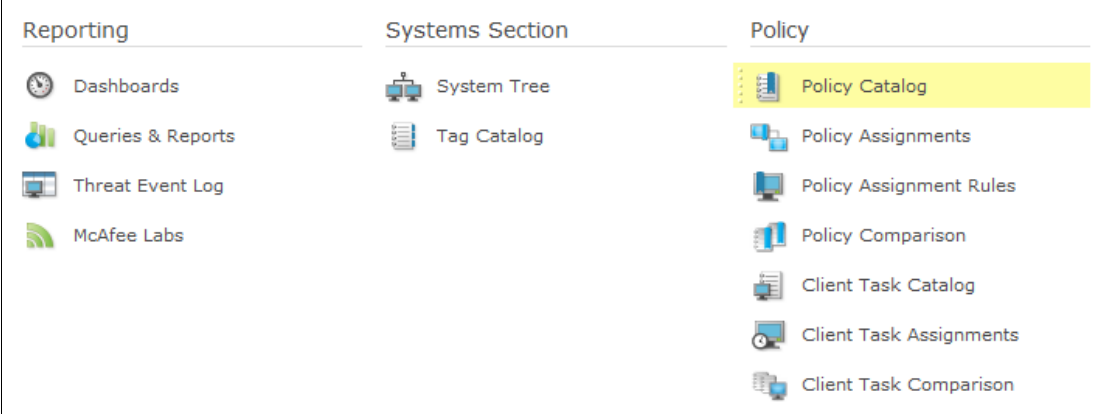

3. In the **Policy Catalog** window, click **New Policy**.

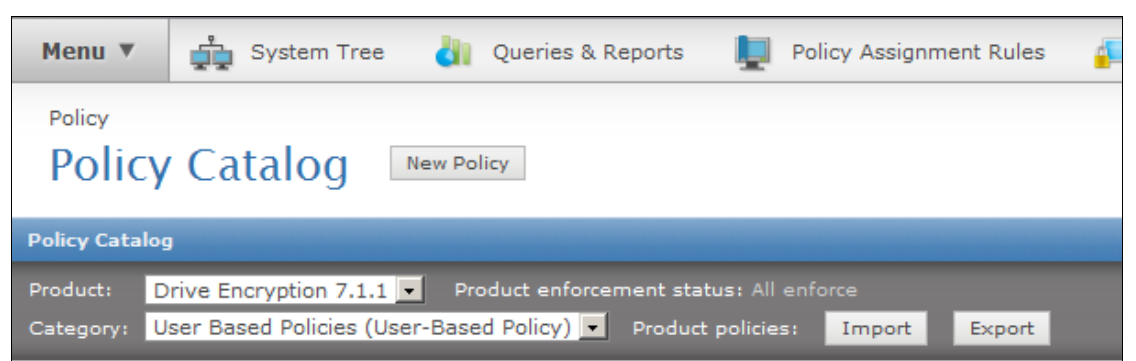

*(The screen image above is from McAfee® software. Trademarks are the property of their respective owners.)*

4. In the **Create a new policy** window, complete the following fields, and then click **OK**.

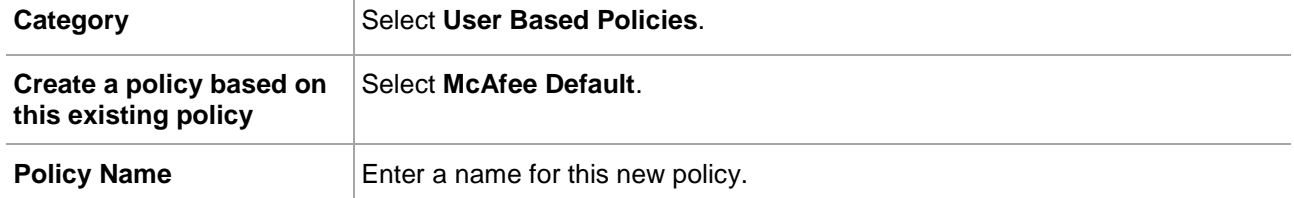

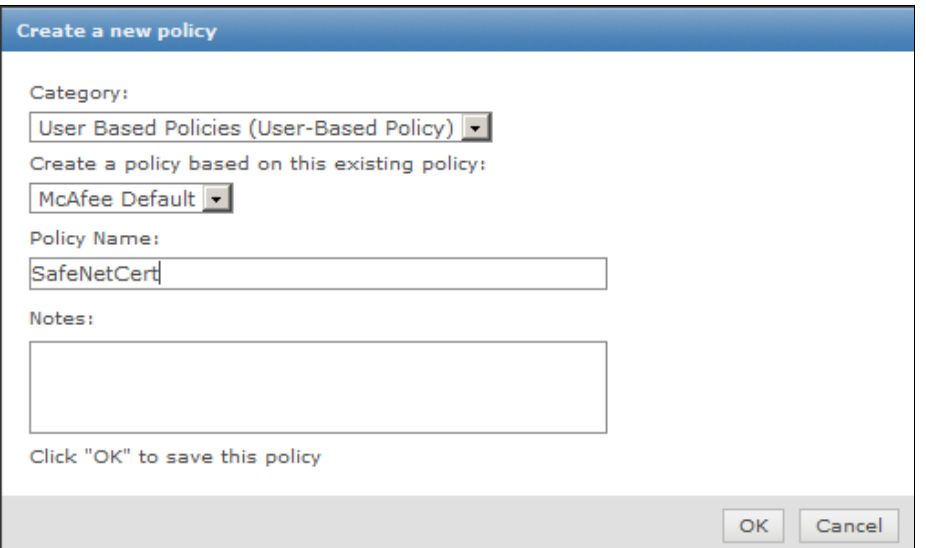

5. In the **Policy Catalog** window, in the **Name** column, click the newly created policy. The policy details are displayed.

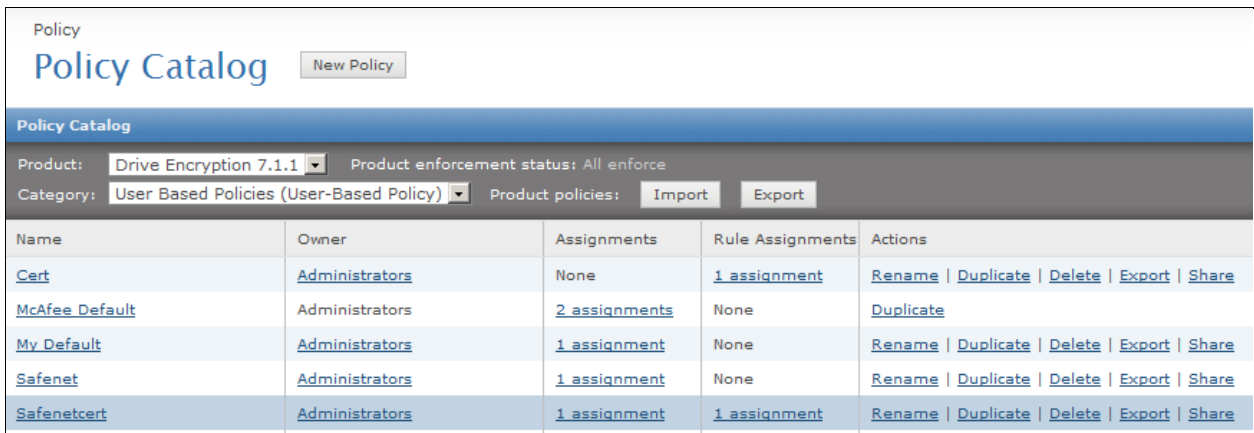

*(The screen image above is from McAfee® software. Trademarks are the property of their respective owners.)*

6. On the **Safenetcert** window, on the **Authentication** tab, in the **Token type** field, select **EToken PKI Smart Card**.

冏

**NOTE:** In the **Token type** field, the SafeNet tokens **EToken PKI Smart Card** and **EToken Smart Card** are listed. **EToken PKI Smart Card** is for certificatebased authentication at pre-boot.

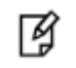

**NOTE:** If you are using **Ikey** token for certificate-based authentication at preboot, then in the **Token type** field, select **Ikey PKI Smart Card**.

Policy

# **Policy Catalog**

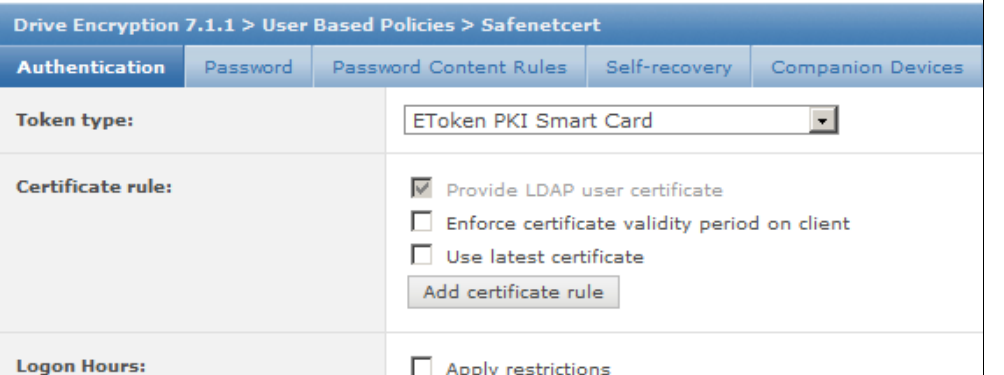

*(The screen image above is from McAfee® software. Trademarks are the property of their respective owners.)*

#### 7. Click **Save**.

# <span id="page-12-0"></span>Enabling User-Based Policy Enforcement for a User

All users inherit the default User-Based Policy (UBP) assigned to a system and are prevented from using policy assignment rules. To allow a user to use a policy other than the default user-based policy, enable the UBP enforcement for that user.

#### **To enable UBP enforcement for a user:**

- 1. In the McAfee ePolicy Orchestrator main window, click **Menu**.
- 2. Under **Reporting**, click **Queries and Reports**.

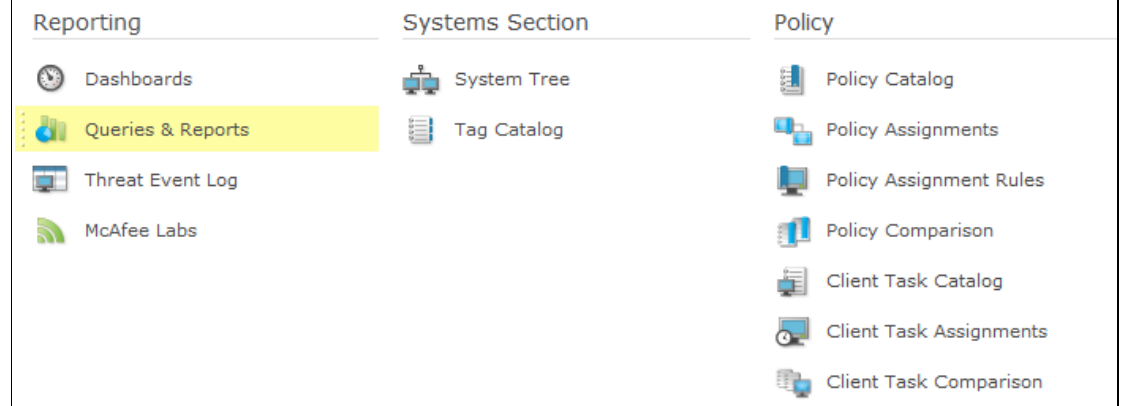

*(The screen image above is from McAfee® software. Trademarks are the property of their respective owners.)*

3. In the **Query** window, to list all drive encryption users, select the **DE: Users** query, and then click the **Run** link on the right in that row.

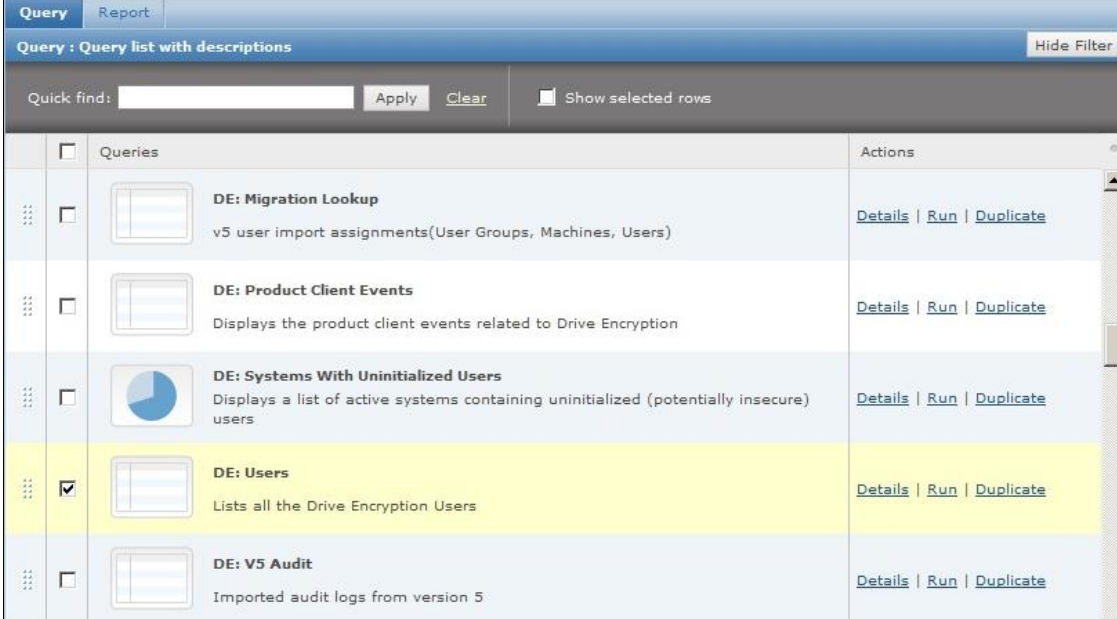

4. In the **DE: Users** window, select the users for which you want to enforce the policy. Next, click **Actions > Drive Encryption > Configure UBP enforcement**.

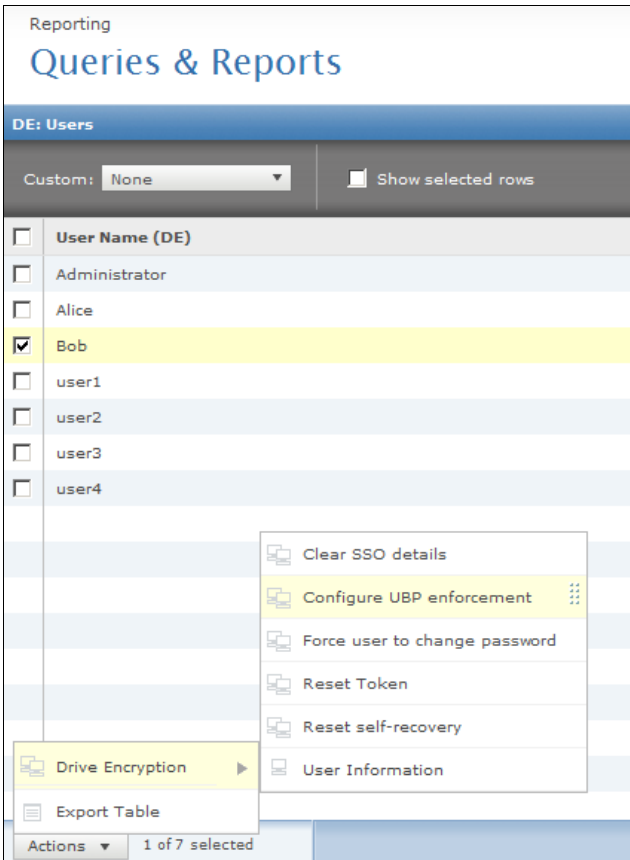

*(The screen image above is from McAfee® software. Trademarks are the property of their respective owners.)*

5. In the **Configure UBP enforcement** window, select **Enable** and then click **OK**.

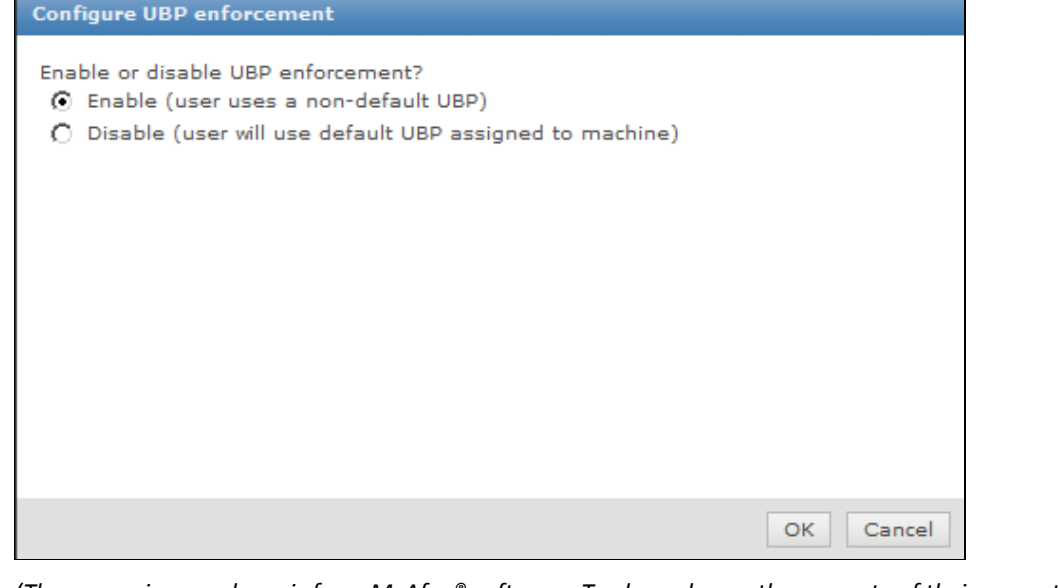

### <span id="page-14-0"></span>Associating a Policy with a User

When a user is assigned access to a system, and a user-based policy exists for the **EToken PKI Smart Card** token type, ensure that user-based policies are enforced for that user.

Define the policy assignment rule by specifying policies that are applied to users and the criteria on which the rule is applied.

- 1. In the McAfee ePolicy Orchestrator main window, click **Menu**.
- 2. Under **Policy**, click **Policy Assignment Rules**.

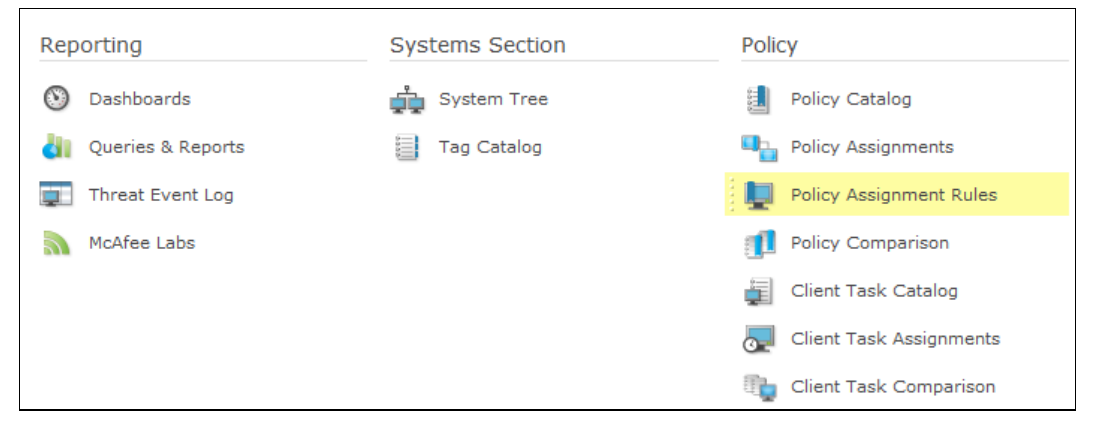

*(The screen image above is from McAfee® software. Trademarks are the property of their respective owners.)*

3. In the **Policy Assignment Rules** window, click **New Assignment Rule**.

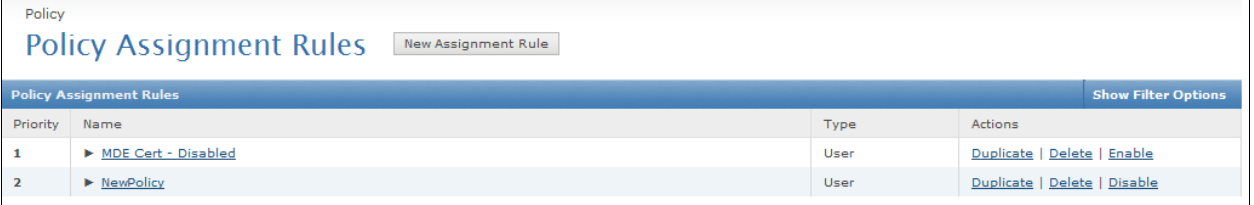

*(The screen image above is from McAfee® software. Trademarks are the property of their respective owners.)*

4. On the **Details** tab, complete the policy details as specified below, and then click **Next**.

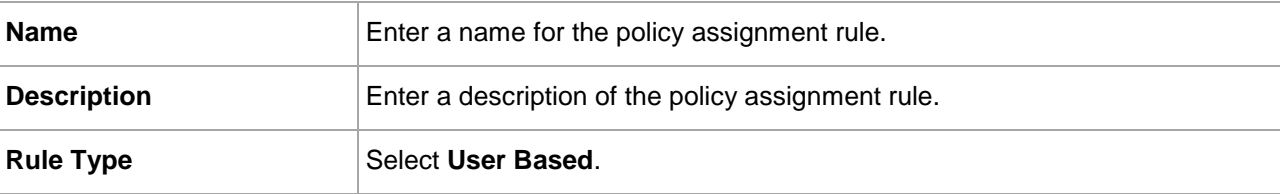

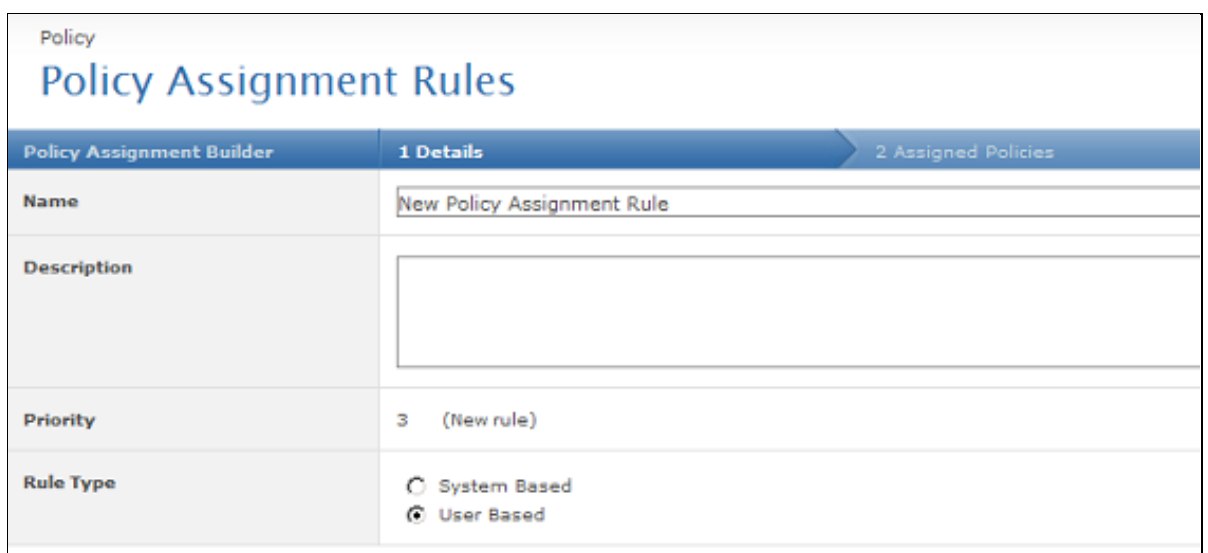

*(The screen image above is from McAfee® software. Trademarks are the property of their respective owners.)*

5. On the **Assigned Policies** tab, click **Add Policy**.

# Policy **Policy Assignment Rules**

| <b>Policy Assignment Builder</b>                          | 1 Details | <b>2 Assigned Policies</b> |
|-----------------------------------------------------------|-----------|----------------------------|
| Please select the policies that will be Applied To Users: |           |                            |
| Product                                                   | Category  |                            |
| Add Policy                                                |           |                            |

*(The screen image above is from McAfee® software. Trademarks are the property of their respective owners.)*

6. On the **Assigned Policies** tab, complete the following fields, and then click **Next**.

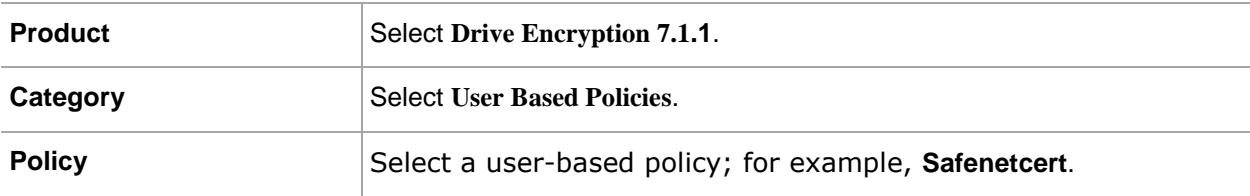

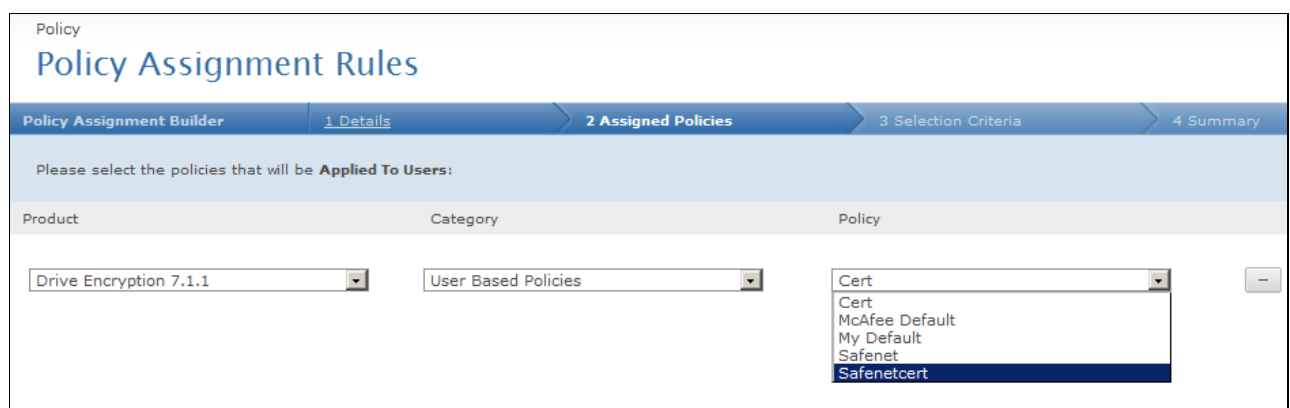

*(The screen image above is from McAfee® software. Trademarks are the property of their respective owners.)*

7. On the **Selection Criteria** tab, specify the criteria for **System** and **User**, and then click **Next**.

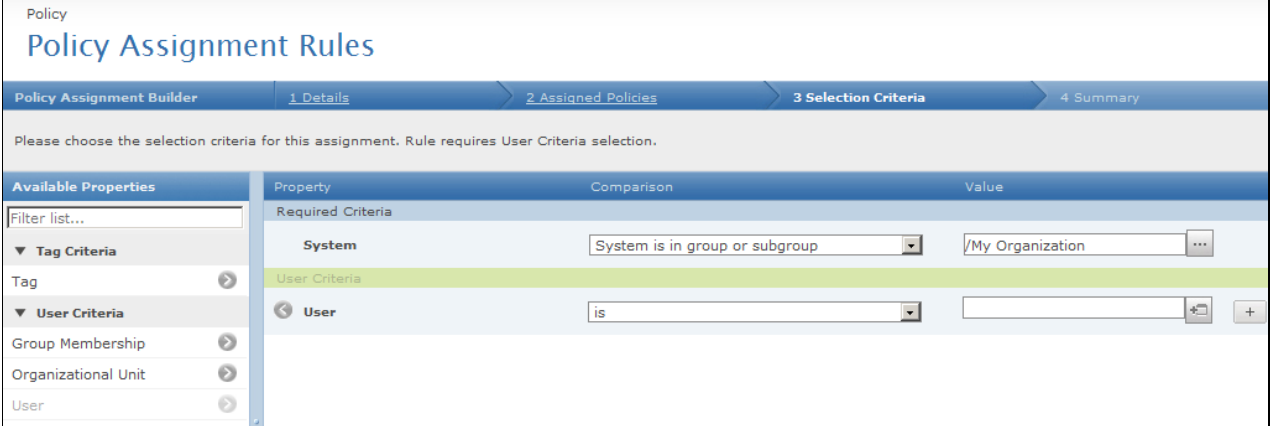

*(The screen image above is from McAfee® software. Trademarks are the property of their respective owners.)*

8. In the **Summary** window, review the details, and then click **Save**.

# <span id="page-17-0"></span>Waking up the Agent on the Client System

The client computer gets the policy update whenever it connects to the McAfee ePO server during the next agent-server communication interval (ASCI). The policy update can be scheduled or forced. The Agent Wake-Up Call forces the policy update on the client system.

- 1. In the McAfee ePolicy Orchestrator main window, click **Menu**.
- 2. Under **Systems Section**, click **System Tree**.

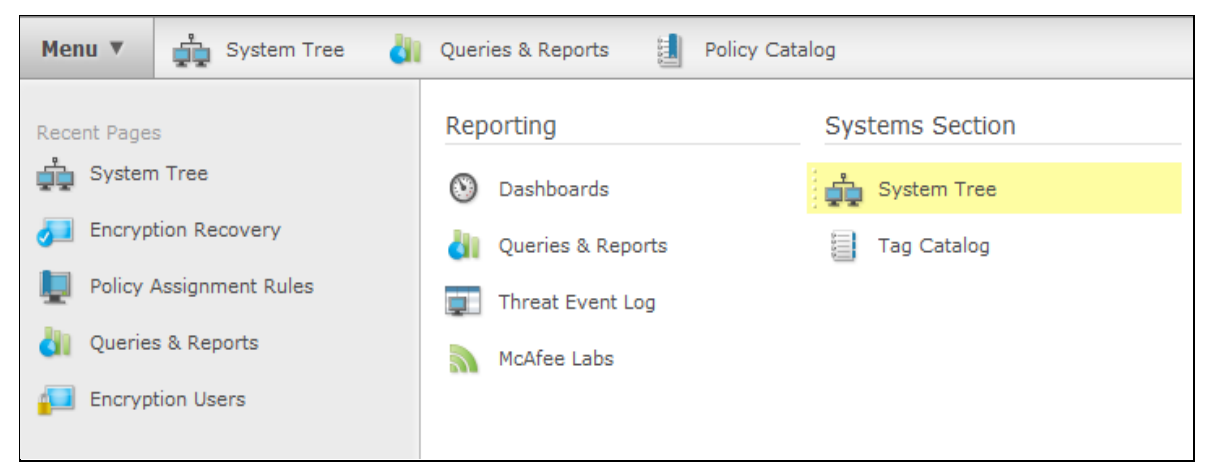

*(The screen image above is from McAfee® software. Trademarks are the property of their respective owners.)*

3. In the **System Tree** window, in the right pane, on the **Systems** tab, select the client system and then click **Wake Up Agents**.

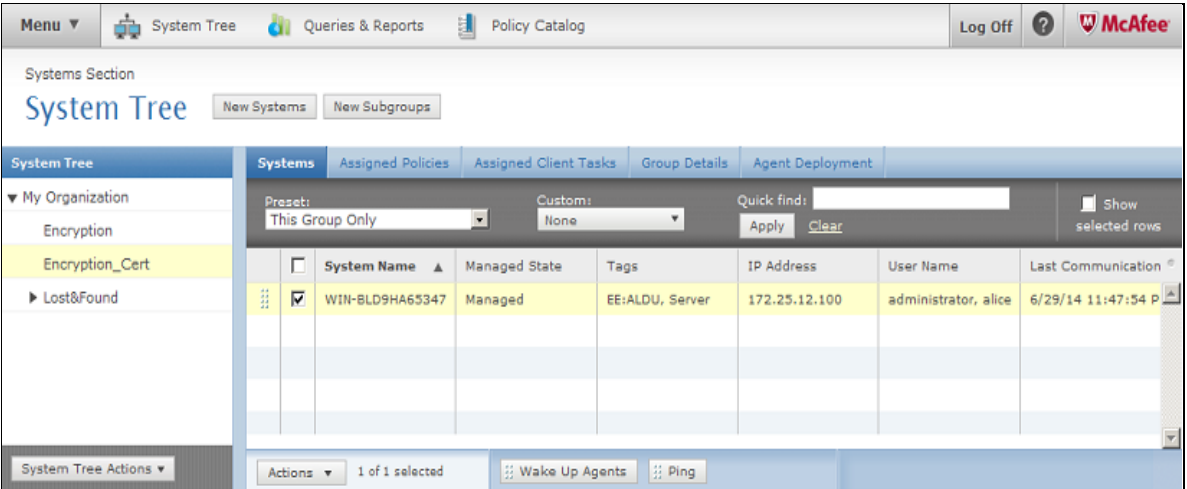

4. In the **Wake Up McAfee Agent** window, select **Force complete policy and task update** and then click **OK**.

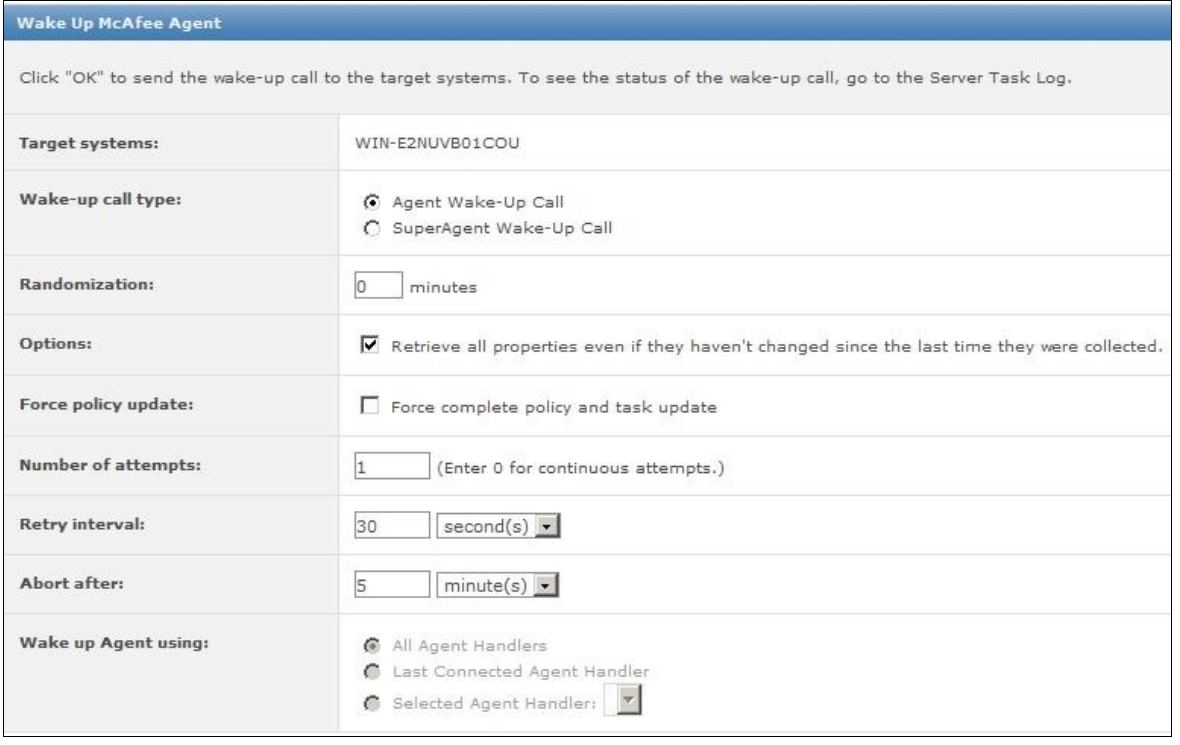

# <span id="page-19-0"></span>Configurations on the Client Machine

On the client machine, use the McAfee Agent user interface to check and enforce new policies.

- 1. On the taskbar, right-click the McAfee tray icon.
- 2. Click **McAfee Agent Status Monitor**.

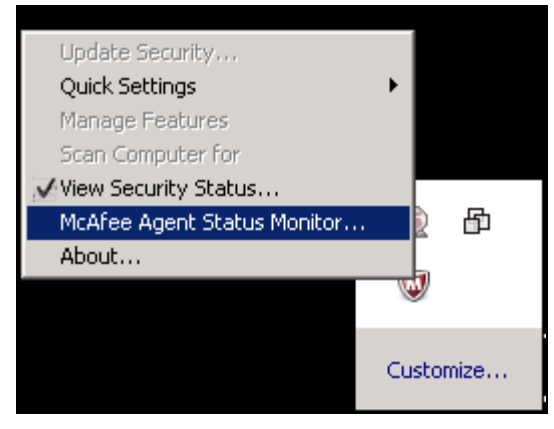

- 3. In the **McAfee Agent Monitor** window, do the following:
	- a. Click **Check New Policies**.
	- b. Click **Enforce Policies**.
	- c. Click **Close**.

| Agent service is now running |           |            |      |                                           | Collect and Send Props   |
|------------------------------|-----------|------------|------|-------------------------------------------|--------------------------|
|                              |           |            |      |                                           |                          |
| Agent Subsystem              | 6/30/2014 | 1:54:22 AM | Info | Next policy enforcement in 60 minutes     |                          |
| Agent Subsystem              | 6/30/2014 | 1:54:22 AM | Info | Agent finished Enforcing policies         |                          |
| Management                   | 6/30/2014 | 1:54:21 AM | Info | Enforcing User (pcedomain/alice) Policie: | Check New Policies       |
| Management                   | 6/30/2014 | 1:54:20 AM | Info | Enforcing Policies for EEADMIN 1000       |                          |
| Management                   | 6/30/2014 | 1:54:20 AM | Info | Enforcing Policies for TELEMTRY1000       |                          |
| Management                   | 6/30/2014 | 1:54:20 AM | Info | Enforcing Policies for EPOAGENT3000       |                          |
| Management                   | 6/30/2014 | 1:54:20 AM | Info | Enforcing Policies for EPOAGENT3000M      | <b>Enforce Policies</b>  |
| Management                   | 6/30/2014 | 1:54:20 AM | Info | Enforcing Policies for McAfee Agent       |                          |
| Agent Subsystem              | 6/30/2014 | 1:54:20 AM | Info | Agent Started Enforcing policies          |                          |
| Agent Subsystem 6/30/2014    |           | 1:54:20 AM | Info | Enforcing newly downloaded policies       | Agent Settings           |
| Agent Subsystem              | 6/30/2014 | 1:54:20 AM | Info | New policy for poedomain\alice was succ   |                          |
| Agent Subsystem              | 6/30/2014 | 1:54:20 AM | Info | New policy for shared settings was succel |                          |
| Agent Subsystem 6/30/2014    |           | 1:54:20 AM | Info | New server policy was successfully mergi  | Save Contents to Desktop |
| Agent Subsystem 6/30/2014    |           | 1:54:20 AM | Info | Agent received POLICY package from eF     |                          |
| Agent Subsystem 6/30/2014    |           | 1:54:20 AM | Info | Agent communication session closed        |                          |
| Agent Subsystem              | 6/30/2014 | 1:54:20 AM | Info | Package uploaded to ePO Server succes     | Close                    |
| Agent Subsystem 6/30/2014    |           | 1:54:19 AM | Info | Agent is connecting to ePO server         |                          |
| Agent Subsystem              | 6/30/2014 | 1:54:19 AM | Info | Agent is sending PROPS VERSION pack ▼     |                          |

*(The screen image above is from McAfee® software. Trademarks are the property of their respective owners.)*

4. On the taskbar, right-click the McAfee tray icon and then click **Quick Settings > Show Drive Encryption Status**.

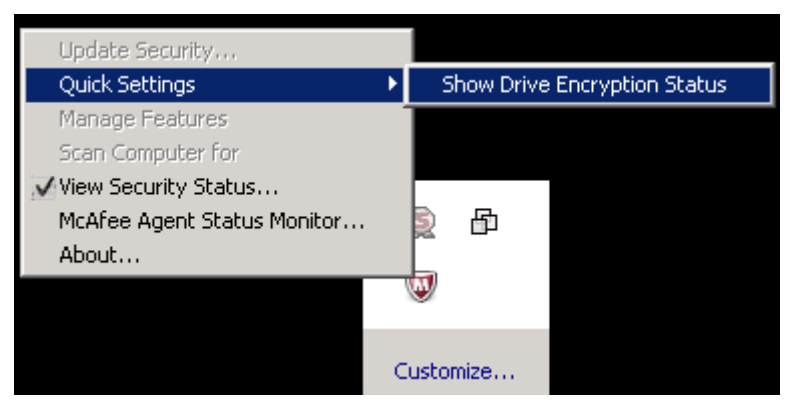

*(The screen image above is from Microsoft® software. Trademarks are the property of their respective owners.)*

5. In the **McAfee Drive Encryption System Status** window, wait until the policy enforcement process completes and then click **Close**.

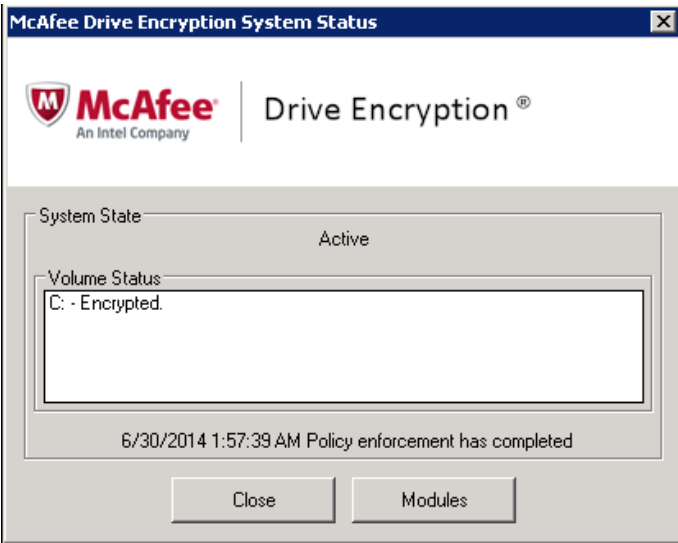

*(The screen image above is from McAfee® software. Trademarks are the property of their respective owners.)*

6. Restart the client machine.

# <span id="page-21-0"></span>Running the Solution

When the client machine powers up, the system prompts the user to authenticate using EEPC pre-boot application. Ensure that the token (with the installed client certificate) is inserted either before system is powered up or before EEPC prompts for user authentication.

Pre-boot can successfully unlock your system when you present the appropriate smart card (that matches the certificate information found in AD) and the correct PIN. During the first pre-boot after activation, initialize your account with the default password (12345) and enroll for self- recovery (if enabled in the policy).

#### **Solution Steps:**

- 1. The user powers up the system.
- 2. Insert the token (with the certificate of the user) into the client machine. The McAfee PBA screen appears.
- 3. Enter your **user name** and then click **Next**.

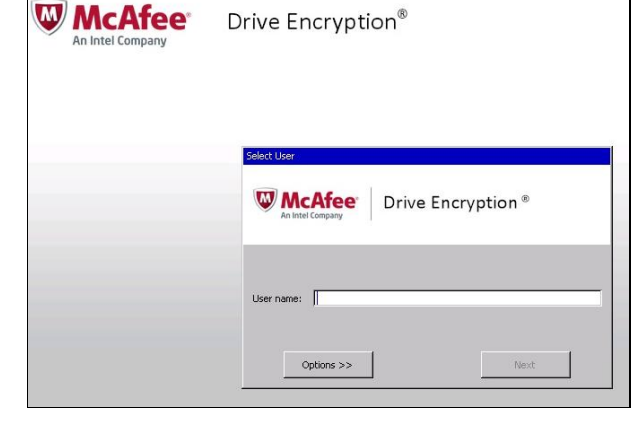

*(The screen image above is from McAfee® software. Trademarks are the property of their respective owners.)*

4. Enter the **PIN** and then click **Logon**.

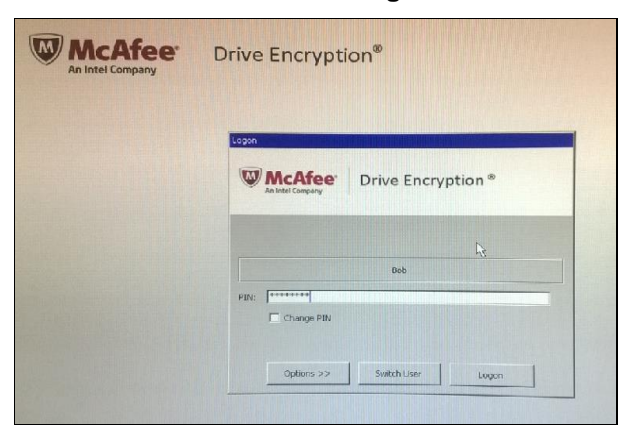

*(The screen image above is from McAfee® software. Trademarks are the property of their respective owners.)*

If the PIN is correct, the user is authenticated and the system starts Windows. The token is successfully assigned to the user and can be used for authentication.

# <span id="page-22-0"></span>Support Contacts

If you encounter a problem while installing, registering, or operating this product, please make sure that you have read the documentation. If you cannot resolve the issue, contact your supplier or SafeNet Customer Support. SafeNet Customer Support operates 24 hours a day, 7 days a week. Your level of access to this service is governed by the support plan arrangements made between SafeNet and your organization. Please consult this support plan for further information about your entitlements, including the hours when telephone support is available to you.

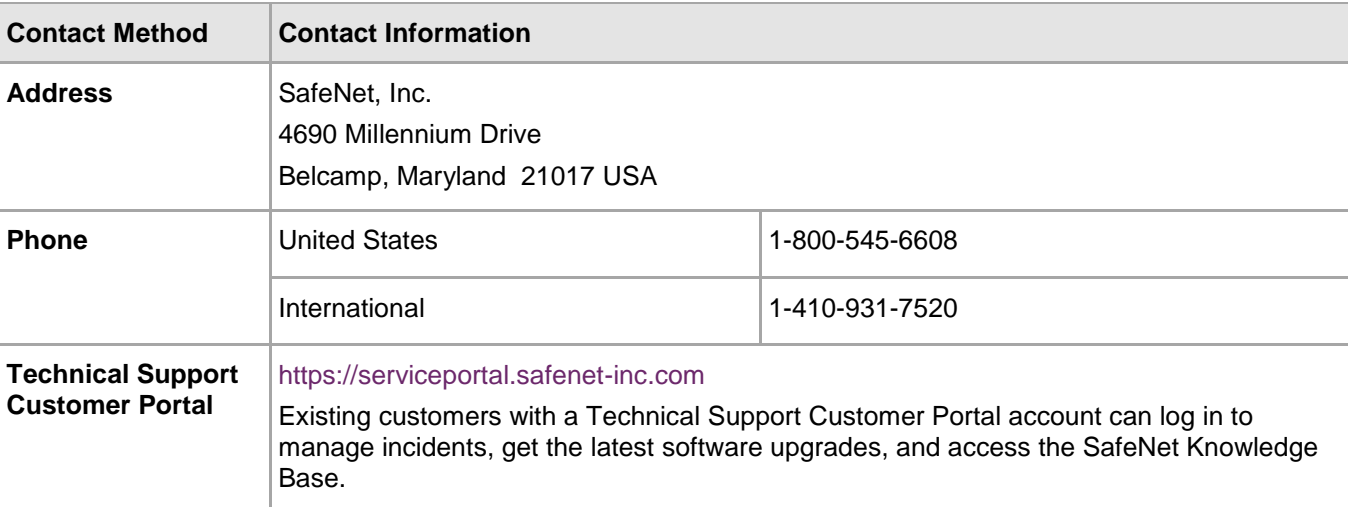

#### **Table 1: Support Contacts**